# **Журналы**

### **Билеты**

Режим предназначен для поиска проданных билетов с целью получения информации по бланкам билетов, их перепечатке или возврата.

Для начала работы в режиме «Билеты» выберите пункт «Билеты» в меню «Журналы», либо нажмите кнопку «Напечатанные билеты, брак бланков и билетов» на панели быстрого доступа:

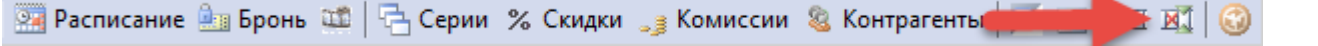

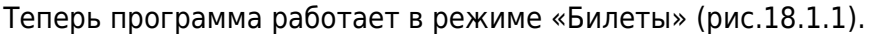

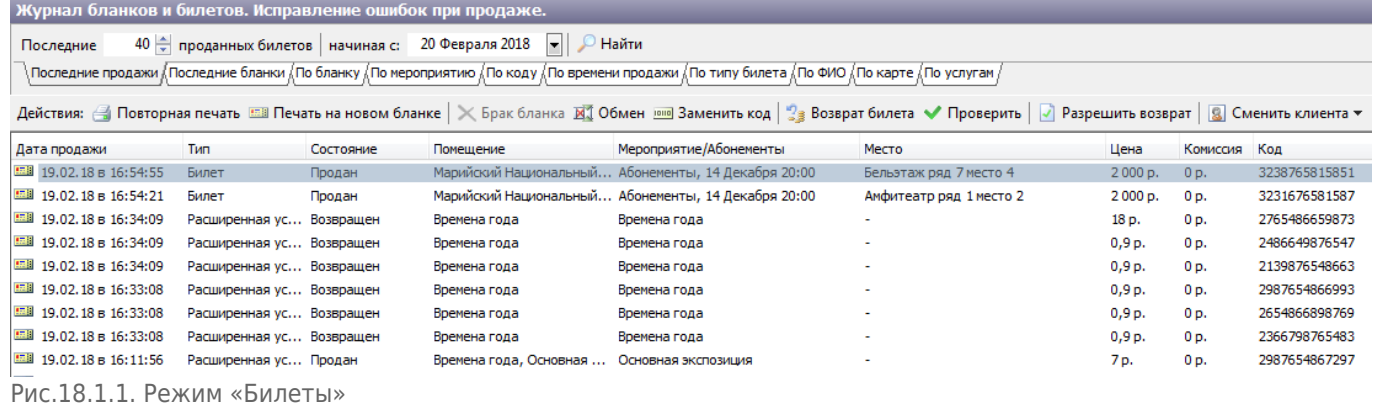

В данном режиме две верхние панели предназначены для настройки фильтра поиска. Ниже расположена панель действий, доступных только после выбора билета, над которым нужно провести операцию. Результат поиска помещается в таблицу снизу.

#### **Поиск билетов и бланков, можно производить по различным фильтрам, представленных в виде закладок:**

последние продажи (поиск указанного количества последних реализованных билетов, начиная с указанной даты):

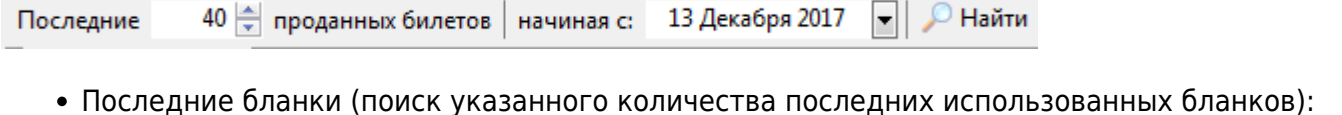

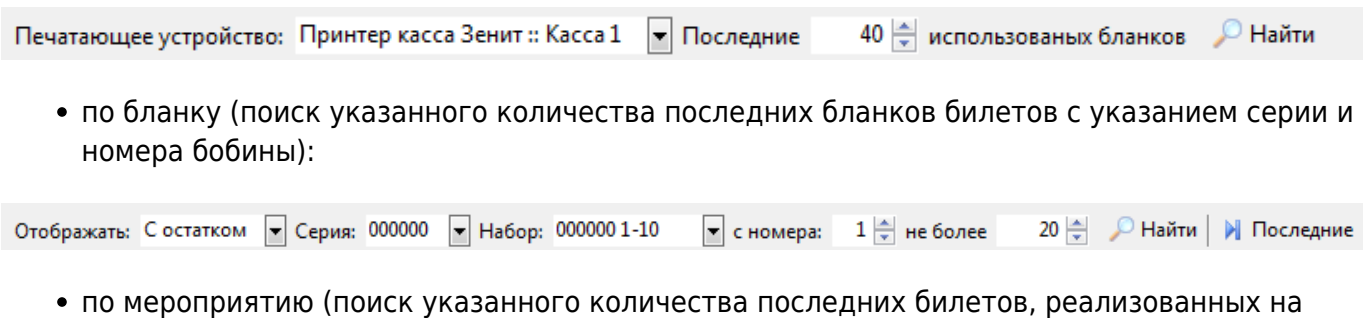

указанное мероприятие с учетом места):

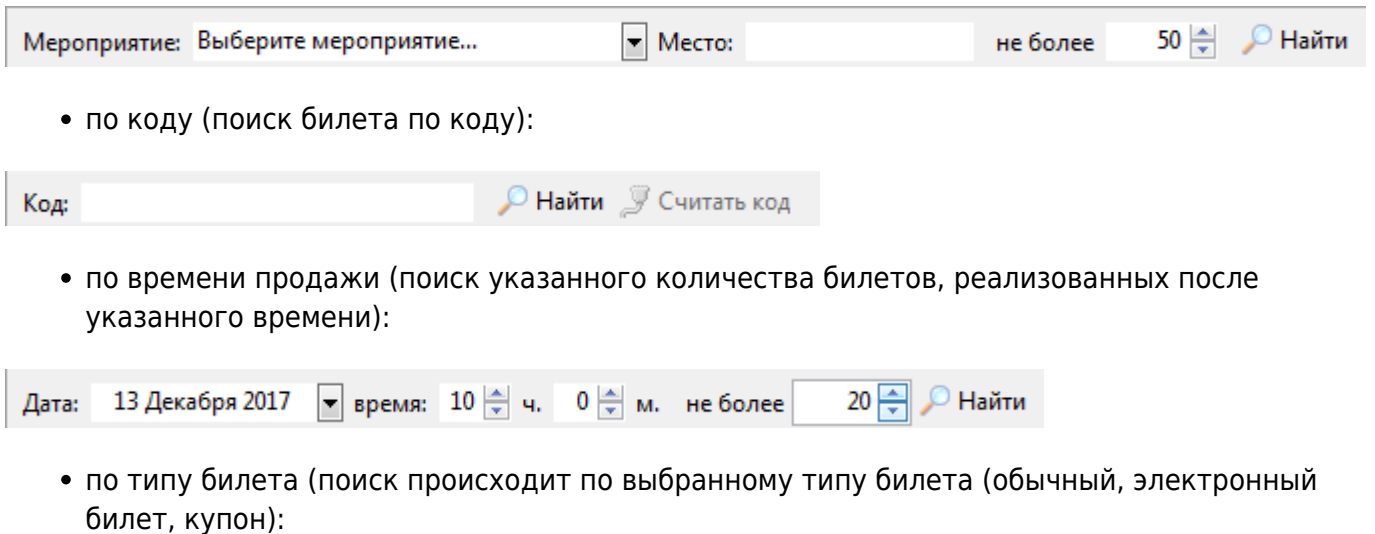

- Мероприятие: Выберите мероприятие... Tun билета: Билет BackOffice  $\boxed{\mathbf{v}}$  Билеты: Не перепечата  $\boxed{\mathbf{v}}$  Режим цены: Сценой  $\boxed{\mathbf{v}}$  Контрагент: Все  $\boxed{\bullet}$  не более: 50 $\frac{1}{x}$   $\frac{1}{x}$  Найти
	- по ФИО (поиск происходит ФИО клиента, так же из раскрывающегося списка в нижней части окна указывается условия отбора: билеты, абонементы или все виды услуг):

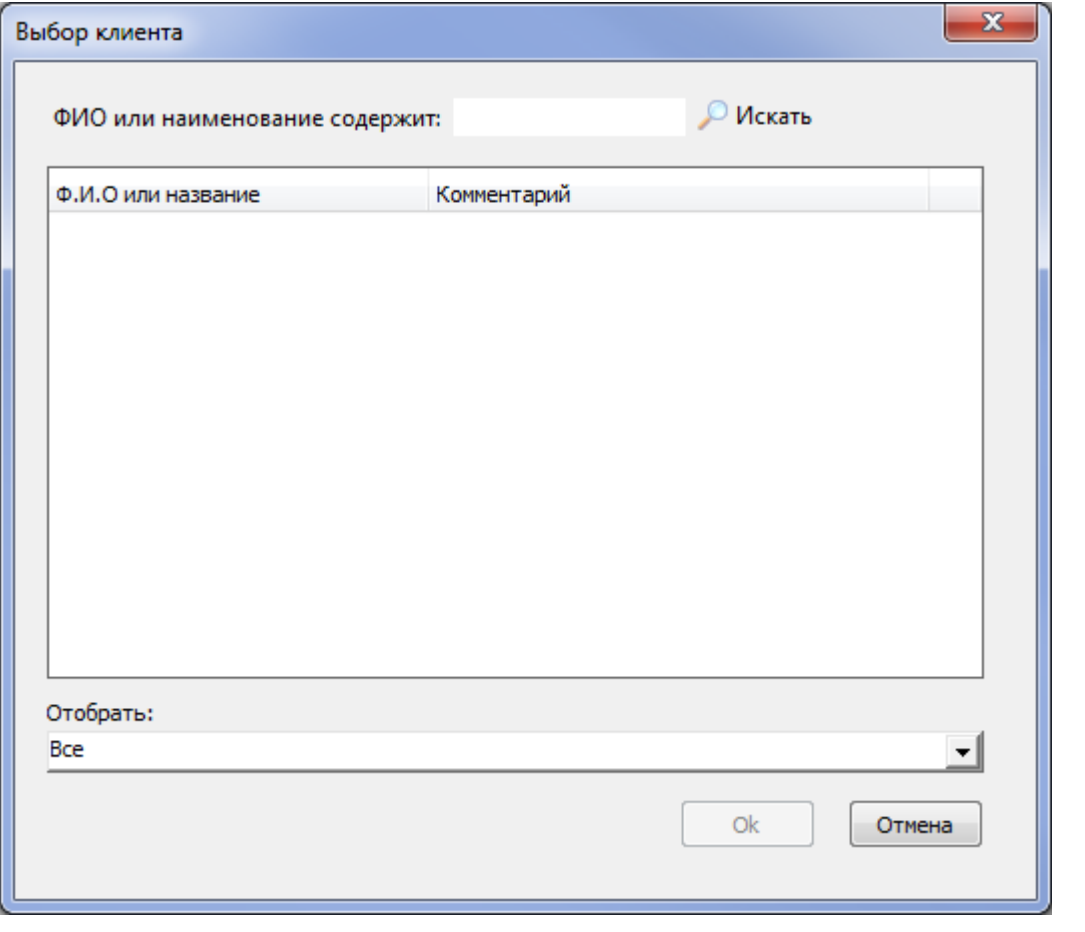

по карте (поиск происходит по карте клиента):

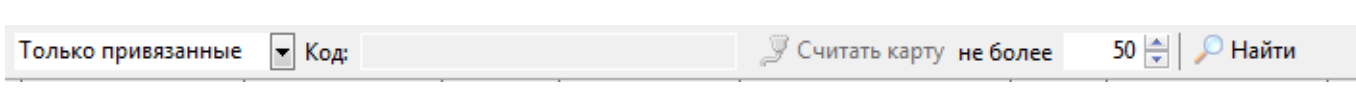

по услугам (поиск билетов, проданных на услуги):

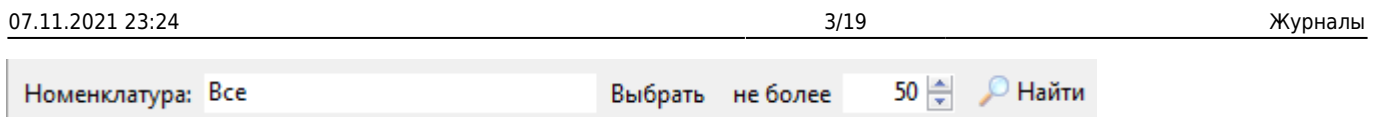

Запуск (обновление результатов поиска) фильтра происходит при нажатии на кнопку «Найти».

Результат поиска помещается в таблицу снизу. В ней указывается доступная информация по билету: дата и время продажи; состояние билета/абонемента; помещение; мероприятие/абонементы; место; цена билета; штрих-код; серия и номер бланка билета; тип оплаты; оператор, реализовавший билет.

#### **В зависимости от выбранной закладки бланк билета может находиться в одном из следующих состояний:**

- **«Создан»**;
- **«Продан»**;
- **«Возвращен»**.

#### **Статусы типов бланков:**

- **«Привязка»** привязка бланка к билету;
- **«Напечатан»** печать билета на бланке;
- **«Перепечатан»** повторная печать билета на том же бланке;
- **«Брак»** брак бланка;
- **«Замена бланка»** замена бланка в билете на новый;
- **«Обмен с браком»** обмен бланков между билетом и браком;
- **«Обмен в билетах»** обмен бланков между билетами;
- **«Возврат»** возврат билета;
- **«Брак по обмену»** обмен между собой брака и билета;
- **«Обмен в билетах»** обмен билетов между собой.

# **С билетом можно произвести следующие действия (соответствующие кнопкам на панели действий):**

#### **Повторная печать**

Повторная печать билета с таким же серией и номером. Статус билета при этом изменится на «перепечатан».

#### **Печать на новом бланке**

Повторная печать билета с другими серией и номером. Статус бланка билета при этом изменится на «Брак» и появиться новый билет в конце списка со статусом «Замена бланка». Старый билет при этом станет недействительным.

При повторной печати или печати на новом бланке необходимо выбрать причину перепечатки из списка, либо вбить с клавиатуры причину самостоятельно (рис.18.1.2):

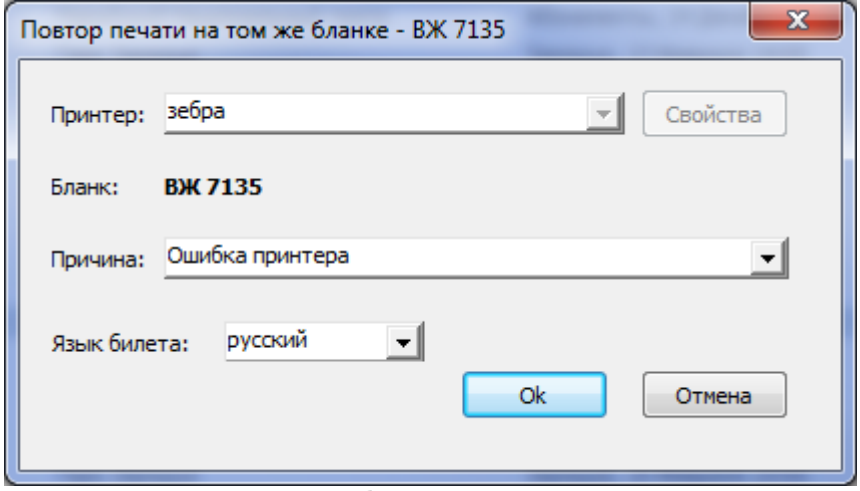

Рис.18.1.2. Повторная печать билет

Также можно выбрать язык перепечатываемого билета.

### **Брак бланка**

Если выделить какой-либо неиспользованный бланк в списке, то можно пометить его как бракованный. Для этого выделите нужную позицию и нажмите кнопку «Брак бланка» на панели «Действия». При этом все свободные бланки с меньшей нумерацией, чем у помеченного, также станут бракованными (рис.18.1.3):

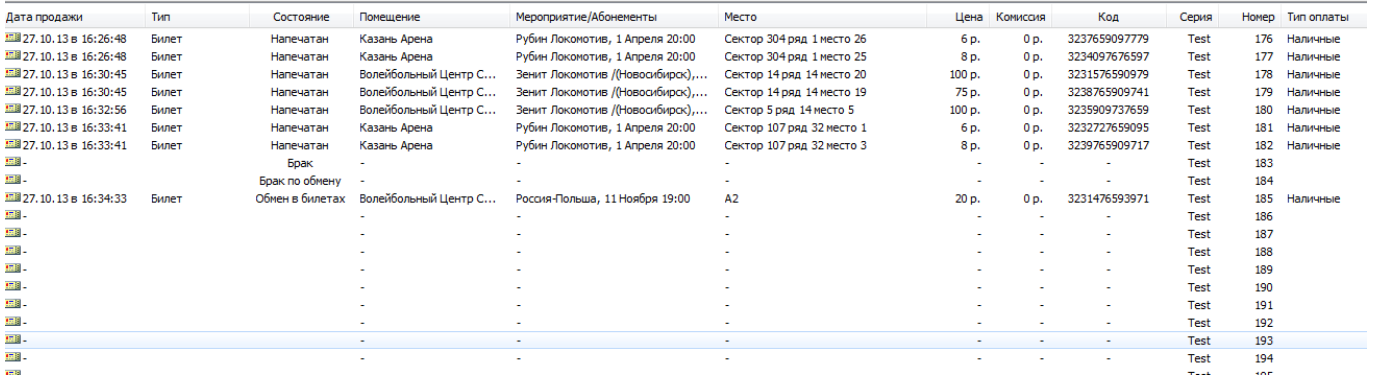

Рис.18.1.3. Брак бланка

#### **Обмен**

Если ранее какие-то бланки билетов были забракованы, и нужно использовать нумерацию забракованных бланков, воспользуйтесь этим действием. Выберите нужный билет, нажмите кнопку Обмен. Далее в окне Коррекция смещения номера выберите серию и номер бланка, укажите причину обмена и нажмите Ok.

#### **Заменить код**

Данное действие применяется в случае работы с абонементами. Например, если сломалась пластиковая карта.

### **Возврат билета**

Данный билет изменит свой статус на «Возвращен» и станет недействительным.

При возврате билета (с типом оплаты «Наличные») учитывается сумма по кассе, если сумма недостаточна, то выйдет сообщение об ошибке:

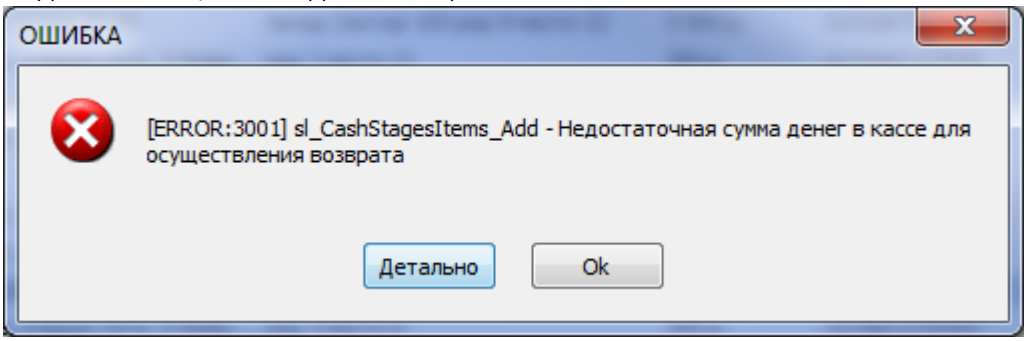

При возврате билета в диалоговом окне «Возврат билета» (рис.18.1.4) отображаются типы оплаты и суммы, которыми оплатили билет.

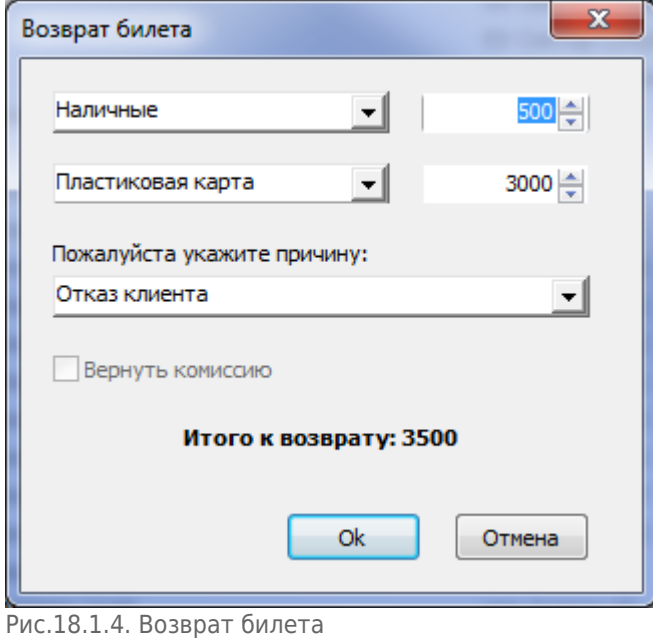

Функционалом программы не запрещается менять суммы по типам оплаты. Например, билет оплатили 500р. наличными и 2500р. – пластиковой картой. Кассир может вернуть 1000р. наличными и 2000р. на пластиковую карту и т.д., ограничение лишь в том, что сумма по типам оплаты должна равняться сумме «Итого к возврату».

Если билет оплатили, списав средства с балансового договора, то тип оплаты изменить нельзя:

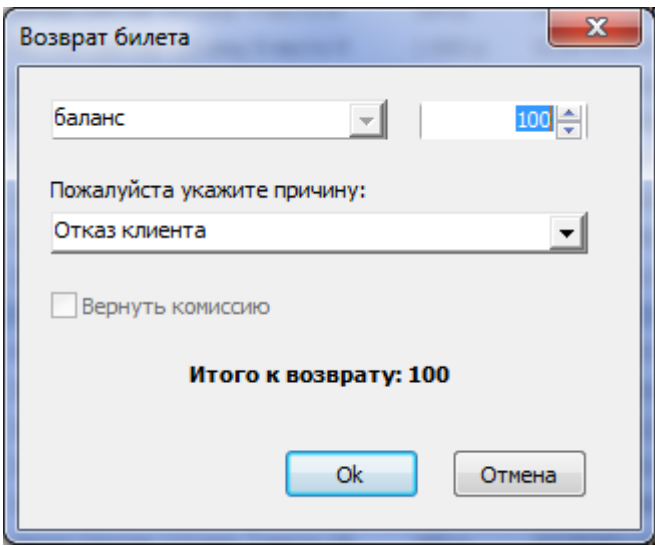

#### **Проверить**

Позволяет удалять документы, которые были в состоянии «Создан».

#### **Сменить дату**

Позволяет изменить дату прохода по билету. В открывшемся окне необходимо выбрать день и интервал посещения.

#### **Разрешить возврат**

Снимает ограничения на возможность возврата.

Если рабочее место оснащено считывателем штрих-кода, то для поиска билета достаточно войти в режим «Билеты» и считать штрих-код билета (например, для операции возврата).

#### **Сменить клиента**

Для изменения клиента (покупателя) выберите соответствующую операцию:

**Q** Сменить клиента

- **8** Сменить клиента у документа
- **Сменить клиента у билета**

# **Журнал проходов**

Режим предназначен для учета и поиска событий, связанных с проходом на территорию объекта.

Для начала работы в режиме «Журнал проходов» выберите пункт «Журнал проходов» в меню

#### «Журналы» (рис. 18.2.1):

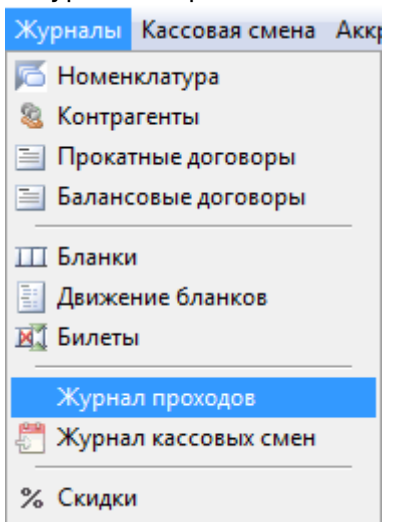

Рис.18.2.1. Переход в режим «Журнал проходов»

В данном режиме раздел «Фильтр» предназначен для настройки фильтра поиска. Результат поиска помещается в таблицу «Биллинг».

#### **Параметры фильтра:**

- **«КПП»** в этом поле Вы можете задать КПП, через который был осуществлен проход.
- **«Проход»** в этом поле Вы можете задать сектор, через турникет которого был осуществлен проход.
- **«Из зоны»** из какого сектора осуществился проход.
- **«В зону»** в какой сектор осуществился проход.
- **«Причина запрета прохода»** из выпадающего списка выберите причину запрета прохода, если был запрет прохода.
- **«Состояние обработки»** результат обработки.
- **«Тип ссылающегося объекта»** из выпадающего списка выберите тип объекта.
- **«Направление»** направление движения: вход или выход
- **«Период»** определите дату, в рамках которой следует осуществить поиск
- **«Сортировка по дате»** прямая (начиная от более ранней даты к более поздней) или обратная (начиная от более поздней к более ранней).
- **«Код»** введите штрих код билета, в рамках которого следует осуществить поиск
- **«Не более»** количество выводимых позиций

Во всех полях можно задавать группу из списка возможных значений для этого параметра. Для этого в выпадающем списке параметра выберите «Свой набор» и нажмите на кнопку выбора (рис.18.2.2):

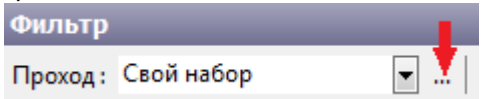

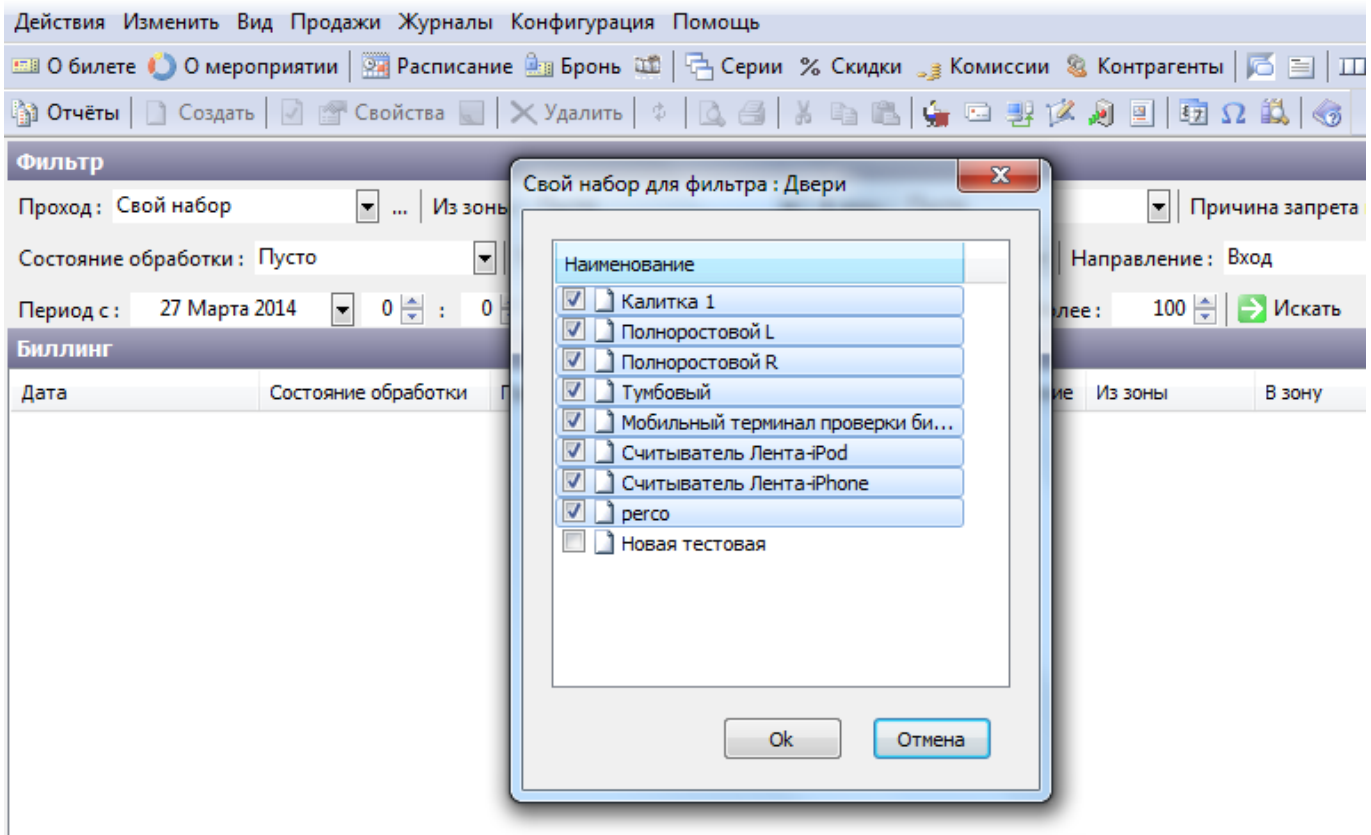

Рис.18.2.2. Фильтр поиска по своему набору для журнала проходов

В появившемся окне «Свой набор» для фильтра, пометьте галочками нужные позиции и нажмите кнопку «Ok».

После того, как фильтр поиска будет настроен, нажмите кнопку «Искать» и в таблице «Биллинг» отобразится список проходов по заданным параметрам. Если Вы оставите все поля поиска пустыми, то выведется список проходов по заданной дате, начиная с самой ранней.

## **Журнал кассовых смен**

Выручка в АРМ кассира считается за кассовую смену. Кассовые смены привязываются к кассиру, а не к платежной станции. Если кассир сменит платежную станцию, с его кассовой сменой ничего не случится.

Кассовые смены можно открывать и закрывать за день неограниченное количество раз. Кассовые смены могут быть открыты несколько дней, т.е. они не закрываются автоматически.

Для того чтобы открыть или закрыть кассовую смену выберите в пункте меню «Кассовая смена» соответствующий пункт:

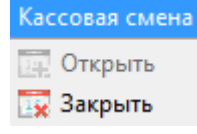

Для открытия журнала кассовых смен перейдите в меню «Журналы» и выберите соответствующий пункт:

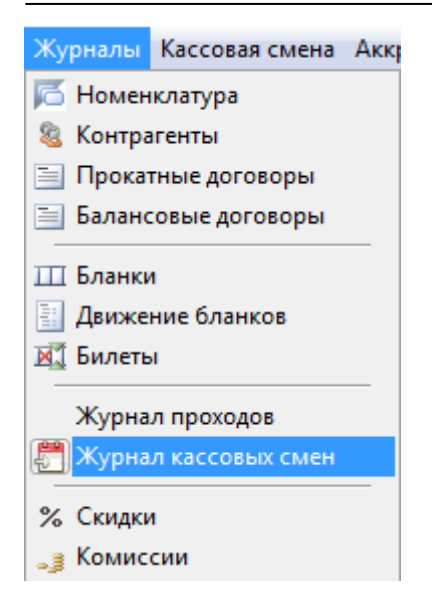

На вкладке «Кассовые смены» отображаются кассовые смены кассиров: имя сотрудника, дата открытия и закрытия смены, сумма продаж. При открытой кассовой смене в информационной строке отображаются суммы наличных (сумма наличных равняется сумме по кассе в строке состояния), безналичных, реализации (сумма реализации равняется сумме продаж):

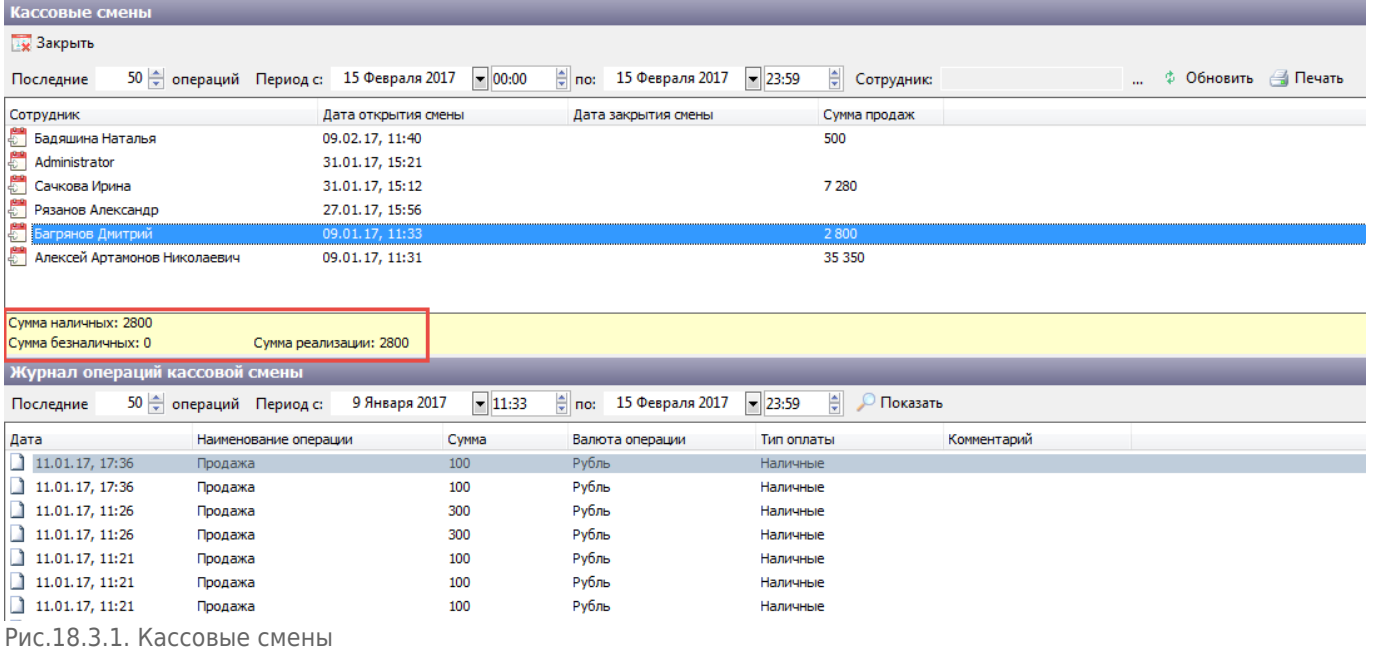

Сумма реализации складывается из продаж билетов и их возвратов. В сумме реализации не учитывается внесение денег и их изъятие из кассы.

При выборе закрытой кассовой смены в информационной строке отображается следующая информация:

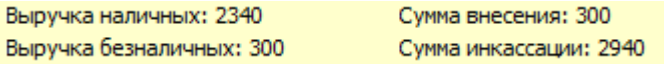

Сумма внесения = вся сумма внесения за кассовую смену – изъятие денег из кассы (выплата). Сумма инкассации = выручка наличных + выручка безналичных + сумма внесения.

На вкладке «Журнал операций кассовой смены» отображаются все операции (продажа,

#### возврат и т.д.) выбранной кассовой смены:

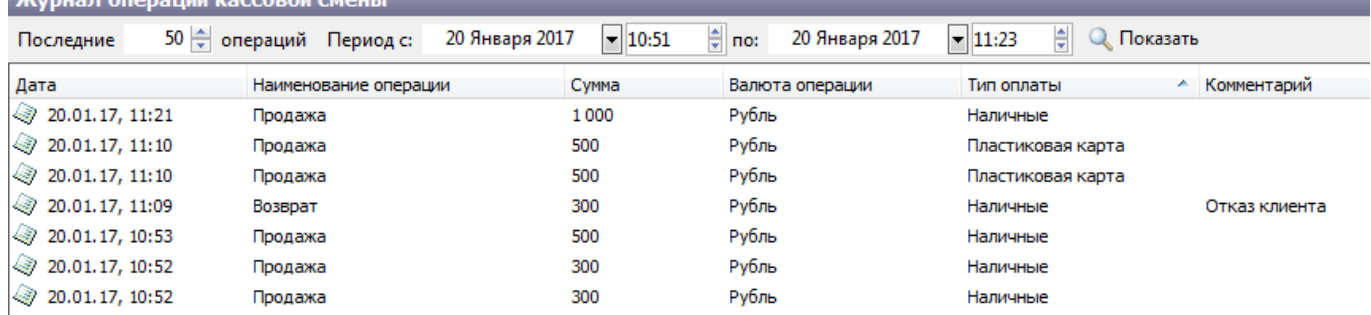

Рис.18.3.2. Журнал операций кассовой смены

#### Для просмотра отчета по выбранной кассовой смене нажмите на кнопку «Печать»:

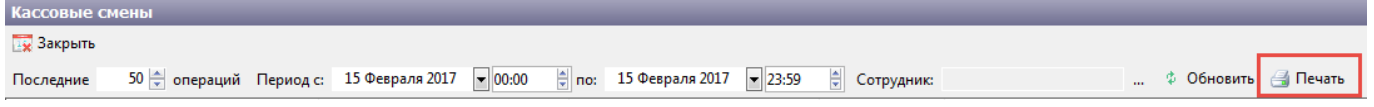

#### Данный отчет можно распечатать, экспортировать в excel или pdf файл:

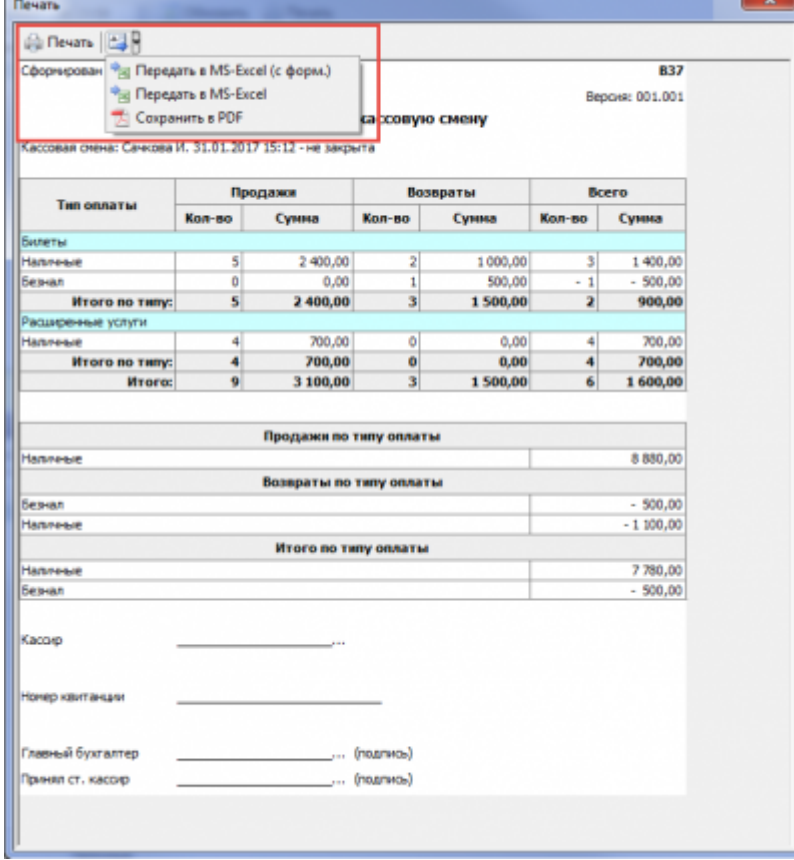

Рис.18.3.3. Отчет по кассовой смене

Отчет для кассовых смен задается в константах системы: Конфигурация – Константы системы – Торговля – Печатная форма кассовой смены.

### **Балансовые договоры**

Балансовые договоры - договоры с балансовыми счетами, которые заводят на контрагента. В

дальнейшем при покупке билетов, оплатить покупку можно, списав средства с договора.

Для начала работы с балансовыми договорами выберите в меню «Журналы» соответствующий пункт:

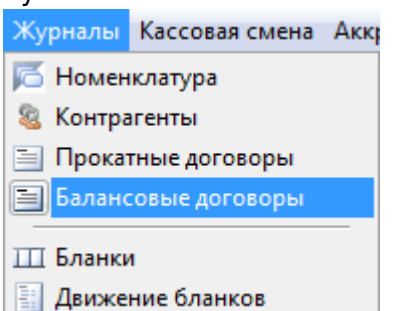

Договоры отображаются в окне «Балансовые договоры». На вкладке «Типы номенклатур» указываются типы номенклатур, при продаже которых можно использовать выбранный договор, т.е. оплатить билеты или абонементы, списав средства с договора:

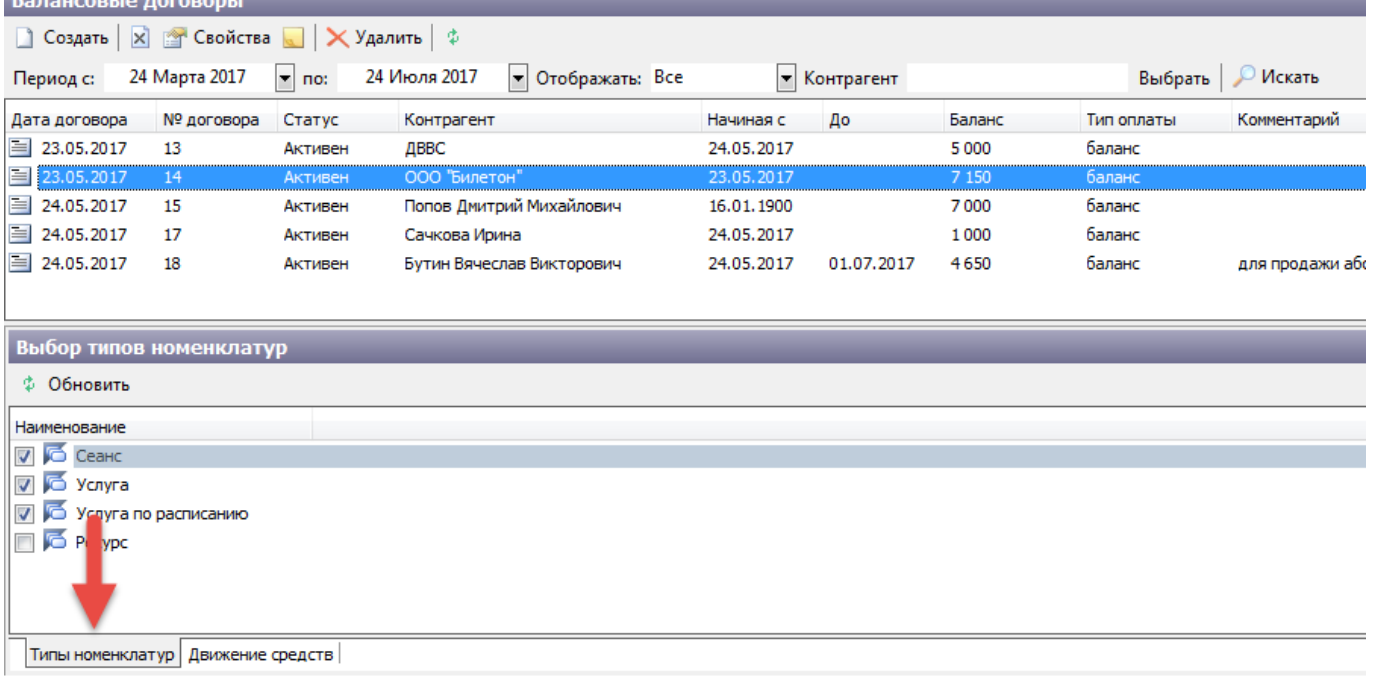

Рис.18.4.1. Вкладка «Типы номенклатур»

На вкладке «Движение средств» отображаются все денежные операции выбранного договора. На этой вкладке можно внести и снять деньги с договора.

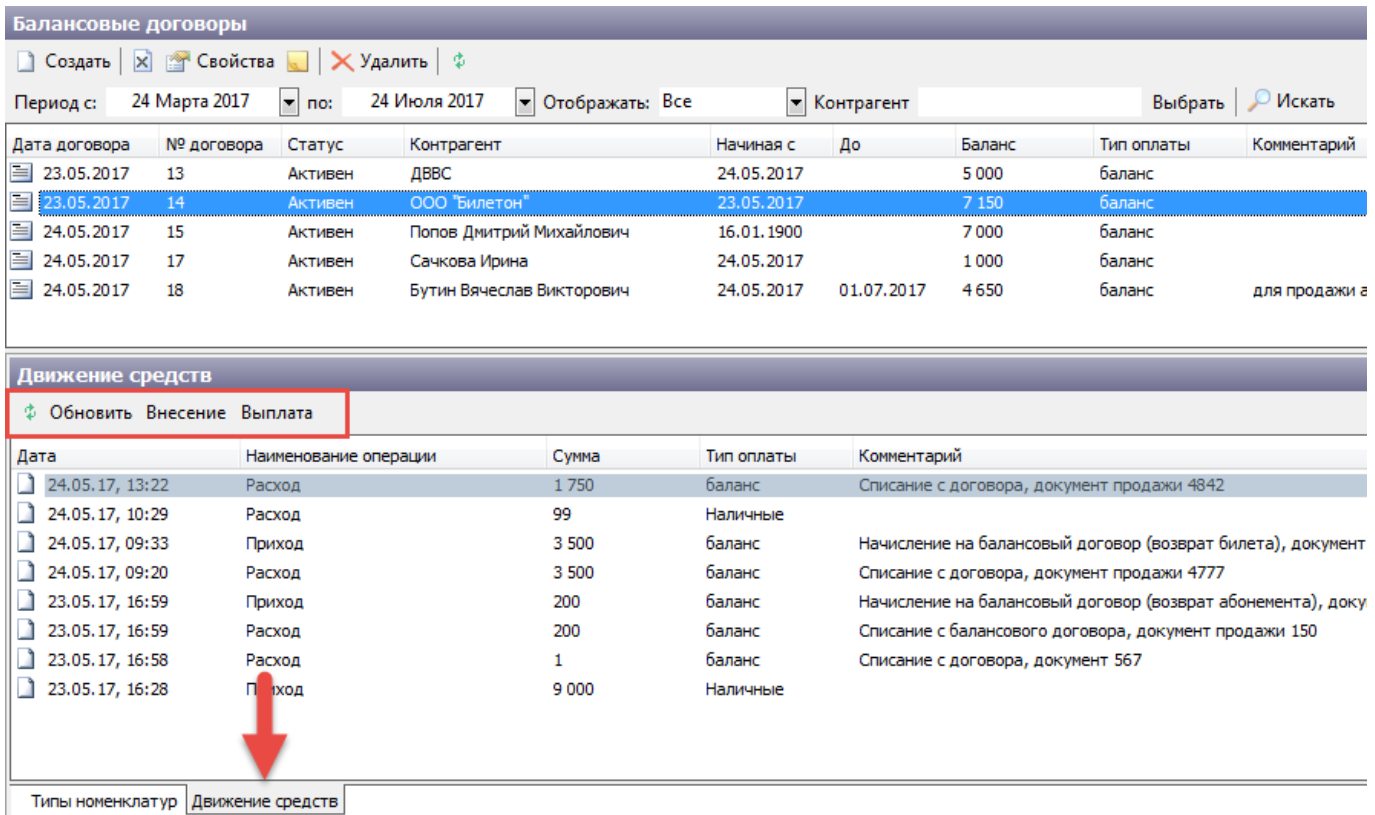

Рис.18.4.2. Вкладка «Движение средств»

#### Для просмотра детальной информации об операции, выберите в контекстном меню пункт «Детальная информация»

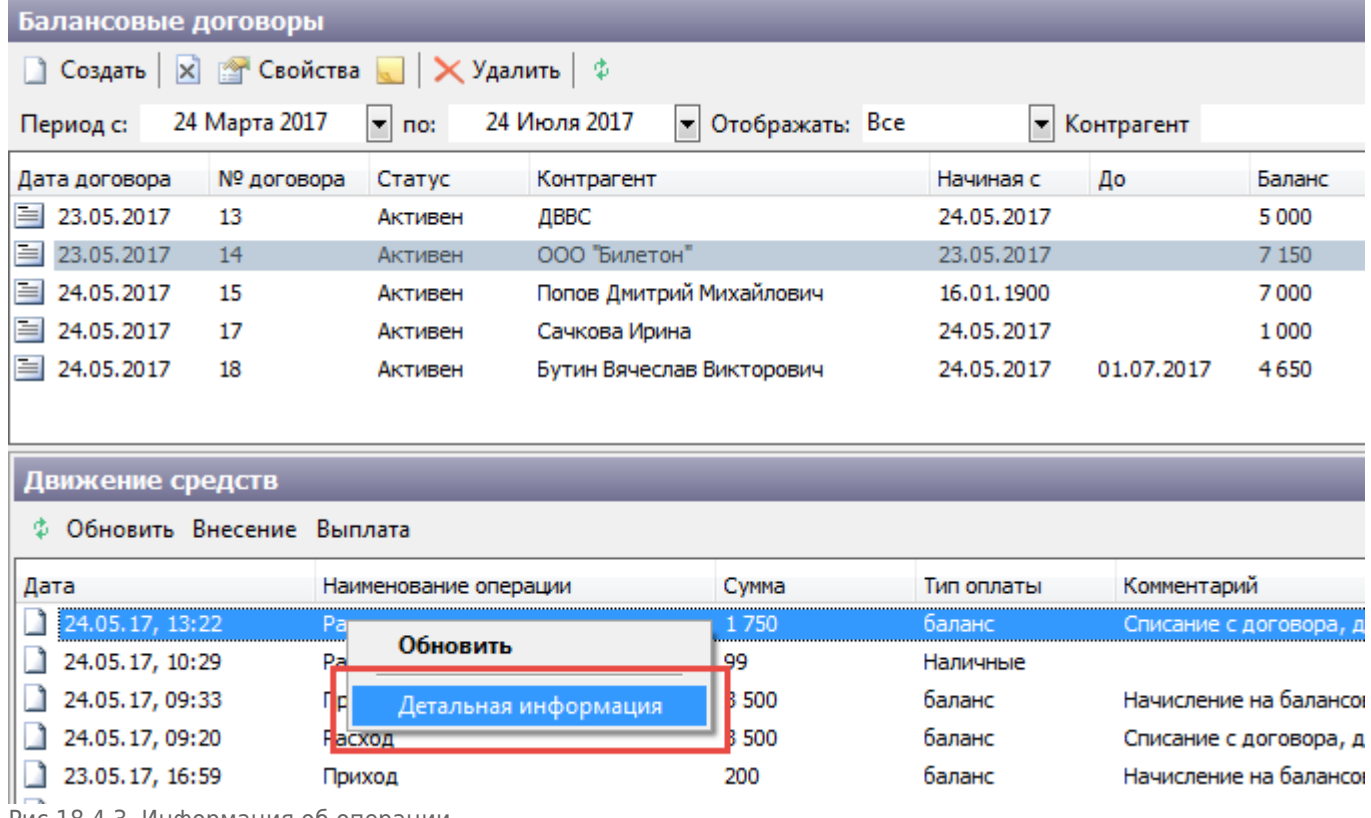

Рис.18.4.3. Информация об операции

В появившемся окне отображается подробная информация о продаже и возврате билета.

Для создания нового договора нажмите на кнопку «Создать» на панели команд. Появится диалоговое окно «Новый договор»:

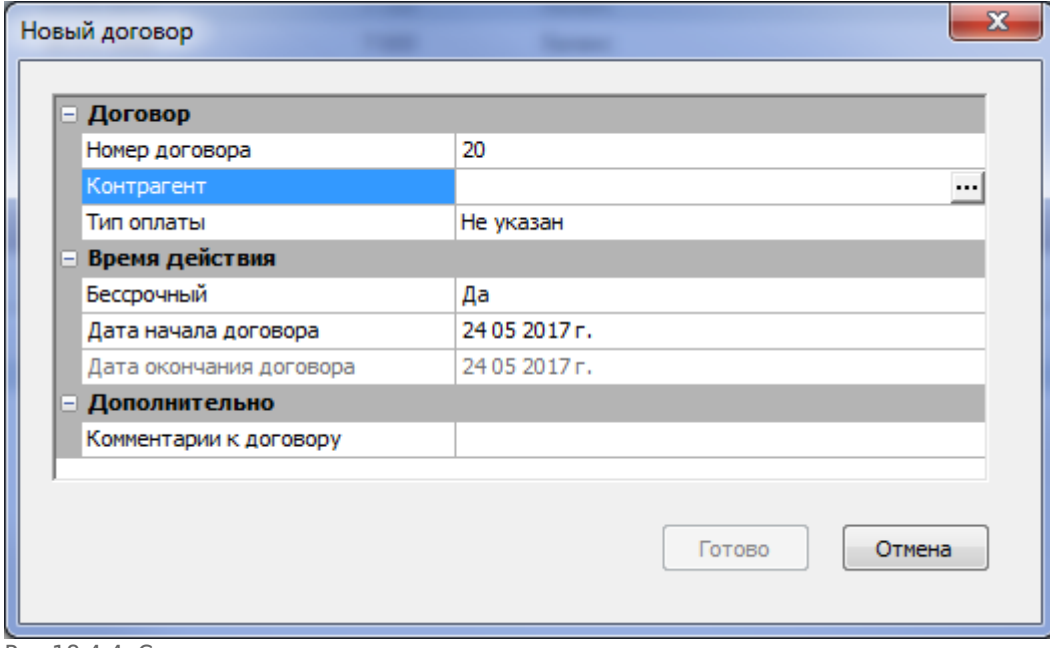

Рис.18.4.4. Создание нового договора

Номер договора будет предложен автоматически, но прописать можно любое, в том числе строковое значение.

Можно выбрать существующего в системе контрагента, а можно создать нового, нажав на кнопку «Добавить» в диалоговом окне «Выбор контрагента»:

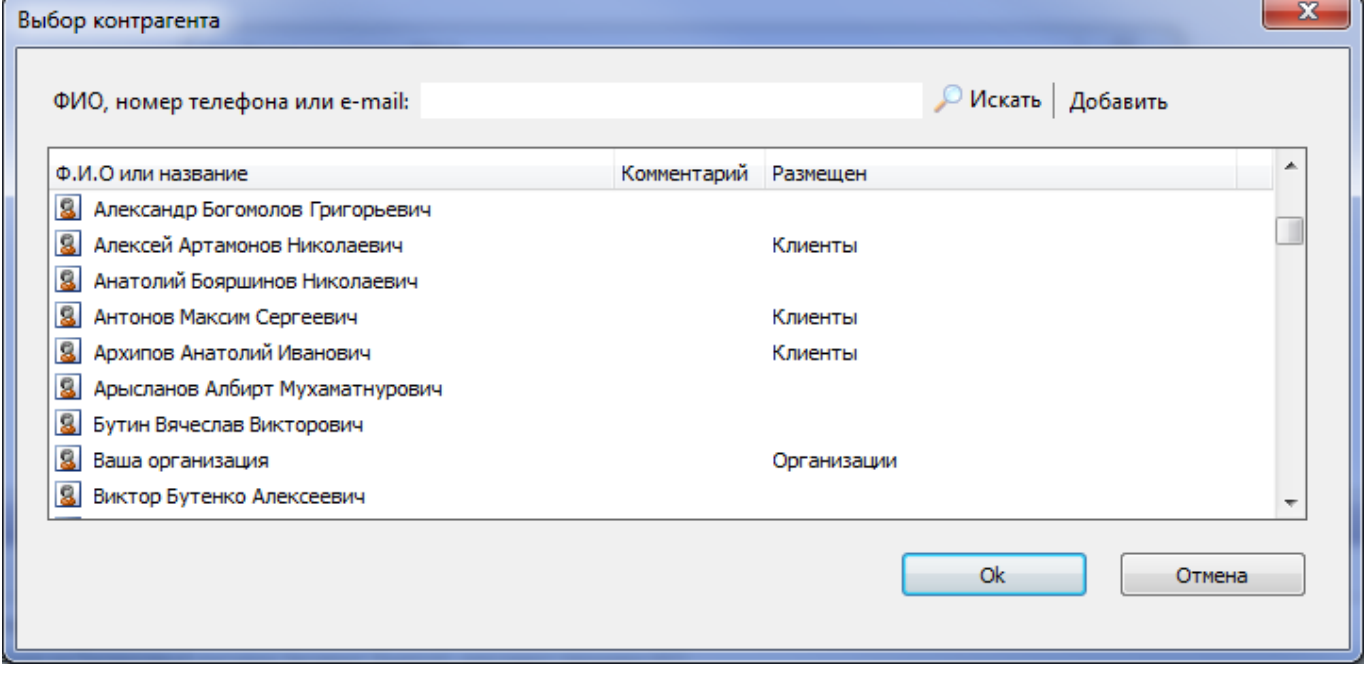

При выборе доступны только те контрагенты, у которых вид типа клиента физическое или юридическое лицо:

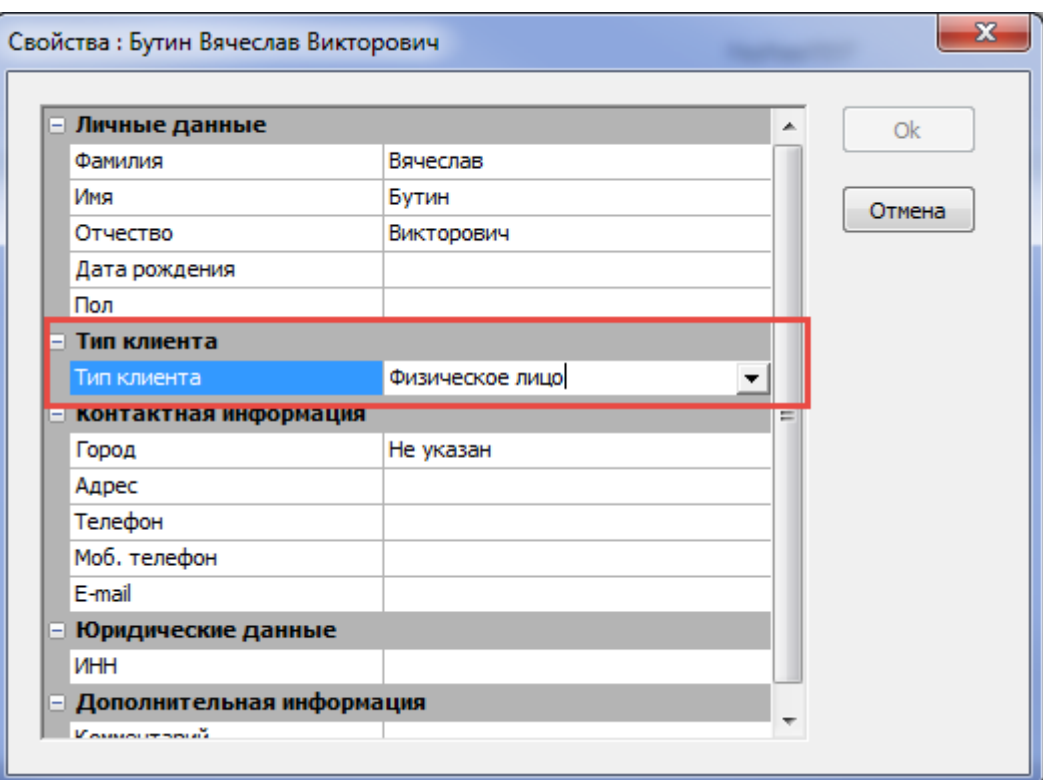

Рис.18.4.5. Свойства контрагента

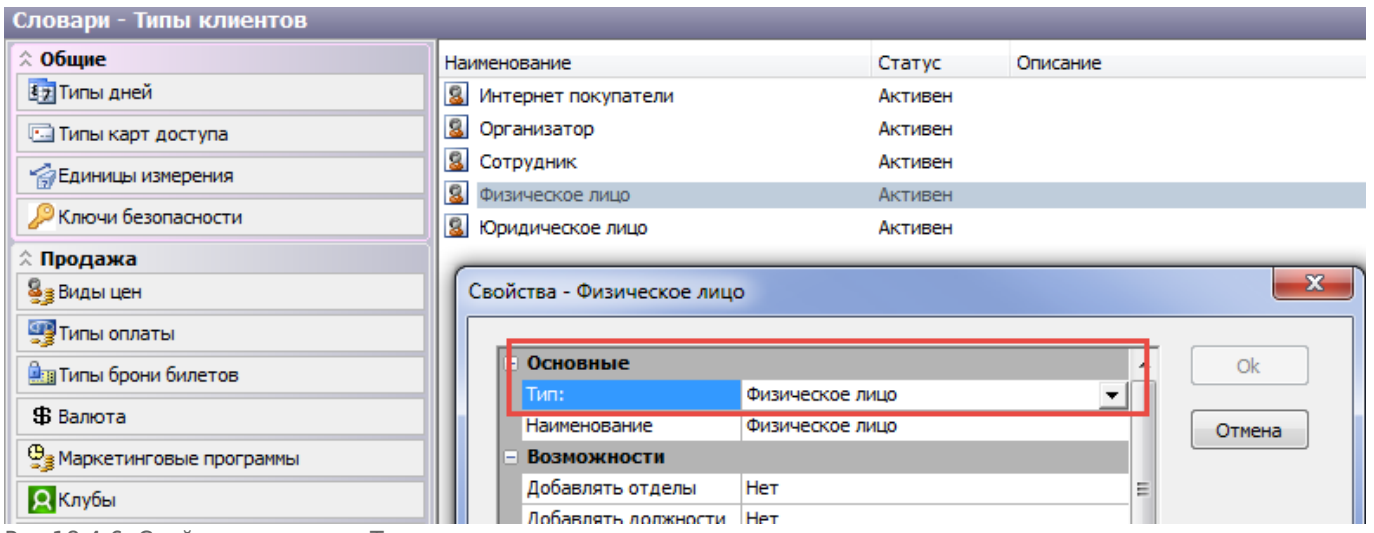

Рис.18.4.6. Свойства словаря «Типы клиентов»

Для балансовых договоров в словарях системы необходимо завести новый тип оплаты с видом оплаты «Балансовый»:

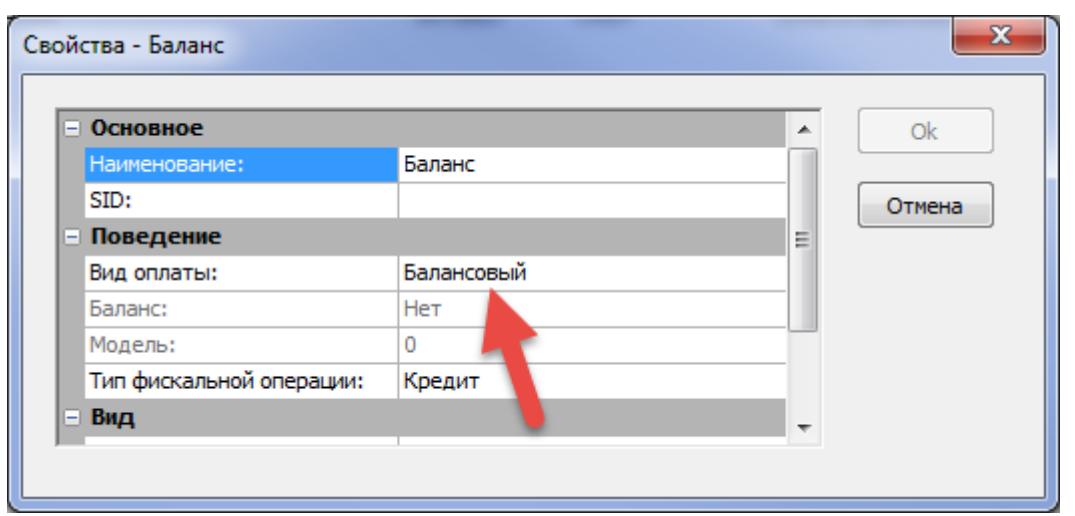

Рис.18.4.7. Создание нового типа оплаты

При создании бессрочного договора необходимо выбрать значение «Да» и указать только дату начала, в противном случае дату окончания тоже необходимо заполнить. По умолчанию создается бессрочный договор с текущей датой начала.

Также можно добавить комментарий к договору.

### **Заявки на верификацию**

Журнал «Заявки на верификацию» предназначен для обработки заявок, поступающих из личного кабинета от владельцев абонементов прошлых сезонов.

Интернет-покупатель является владельцем абонемента и желает его продлить. Для того чтобы клиент мог выкупить свое место через сайт, ему необходимо сначала пройти верификацию. Через ЛК он отправляет заявку на верификацию.

Для работы с заявками на верификацию в АРМ менеджера необходимо выбрать соответствующий пункт в меню «Журналы».

В появившемся окне задайте период создания заявки, ее статус, укажите внешнего агента и нажмите на кнопку «Найти»:

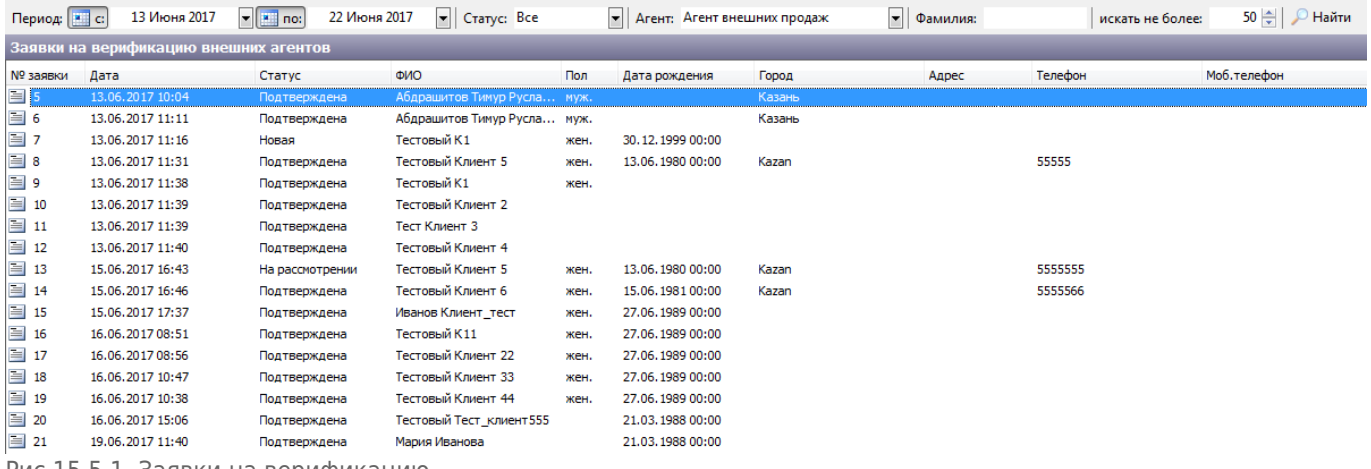

Рис.15.5.1. Заявки на верификацию

Новые заявки имеют статус «Новая». Заявки, которые были отправлены на верификацию

повторно, находятся в статусе «На рассмотрении».

Подтвердить заявку на верификацию можно 2-мя способами:

Подтвердить заявку на верификацию без выбора контрагента:

| 017 09:55  | На рассмотрении | ест дл  | $F \cap F$                        |  |
|------------|-----------------|---------|-----------------------------------|--|
| '017 14:31 | Подтверждена    | Тест дл | Обновить                          |  |
| 017 14:31  | Подтверждена    | Тест дл | I Іодтвердить                     |  |
| 017 14:32  | Іодтверждена    | Тест дл | Подтвердить с выбором контрагента |  |

Рис.15.5.2. Подтверждение заявки на верификацию

Этот пункт выбирается в случае, если клиент не заведен в системе Лента как контрагент (т.е. он не покупал билеты и абонементы через кассу или другие ЛК).

Для подтверждения заявки выберите в контекстном меню (правая кнопка мыши)

«Подтвердить». В появившемся диалоговом окне подтвердите свое действие:

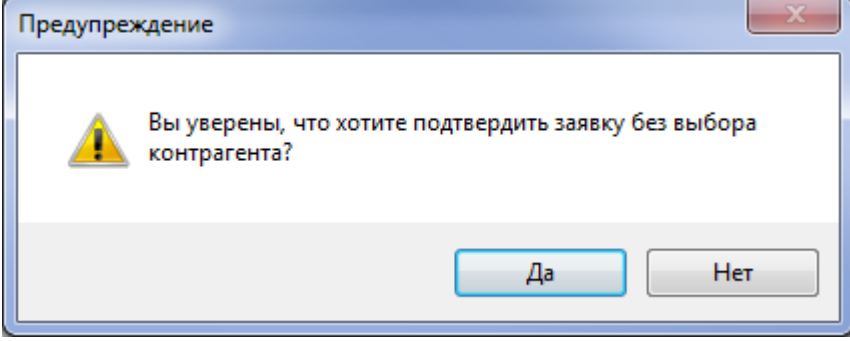

Подтвердить заявку на верификацию с выбором контрагента:

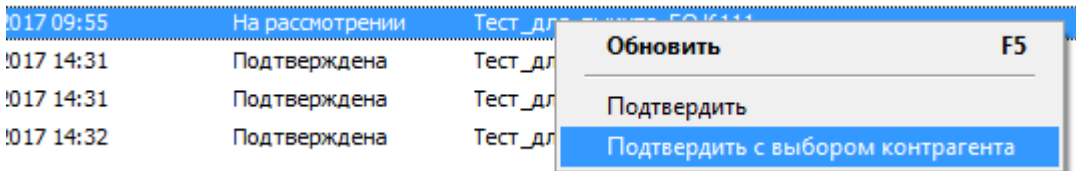

Рис.15.5.3. Подтверждение заявки на верификацию с выбором контрагента

Этот пункт выбирается, если интернет покупатель уже заведен в системе Лента как контрагент и необходимо объединить нового и старого контрагента в системе. В диалоговом окне «Подтверждение контрагента» необходимо выбрать нужного контрагента. Для поиска контрагента в поле «ФИО, номер телефона или e-mail» введите данные. По умолчанию в это поле подставляется фамилия контрагента из заявки.

После выбора контрагента его данные отображаются в разделе «Выбранный контрагент».

Лента-Театр - http://lenta-theater.infomatika.ru/

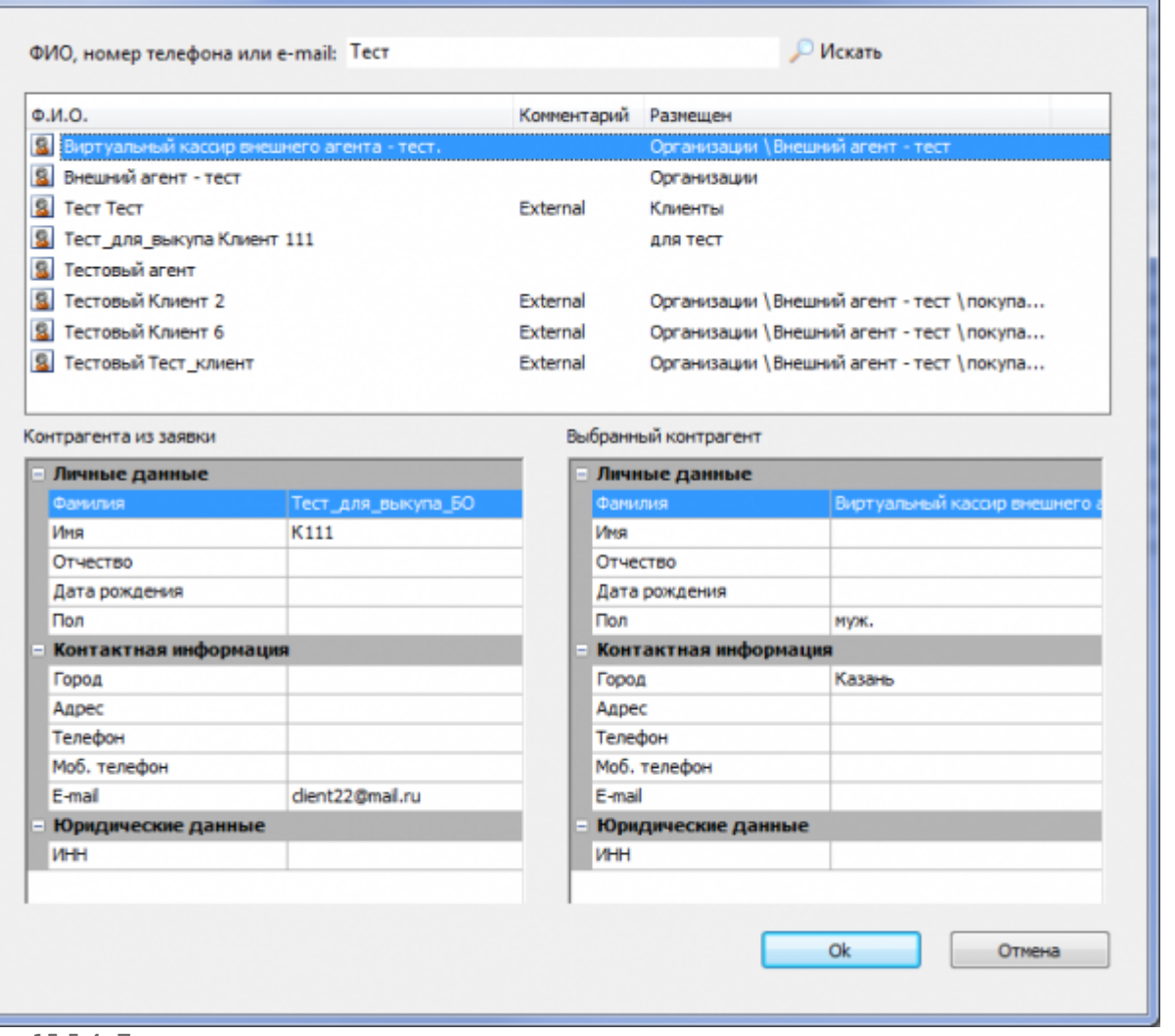

Рис.15.5.4. Подтверждение контрагента

Нажав на кнопку «Ok», вы подтверждаете заявку на верификацию. При этом брони и продажи, которые были на старом контрагенте, перейдут на контрагента из заявки (новый контрагент) и старый контрагент будет удален.

Подтвердить заявку с выбором контрагента можно только один раз. После подтверждения заявки с выбором контрагента признак «Объединен» примет значение «Да».

Для объединения контрагентов (если контрагент из заявки уже заведен в системе) выберите меню «Объединить»:

Подтверждение контрагента

 $\mathbf{x}$ 

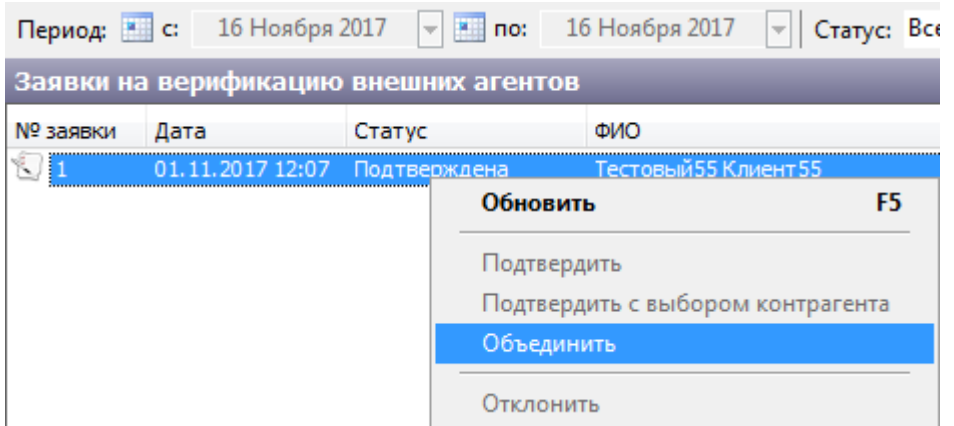

В появившемся диалоговом окне выполните поиск контрагента, выберите его из списка и нажмите на кнопку «Выбрать»:

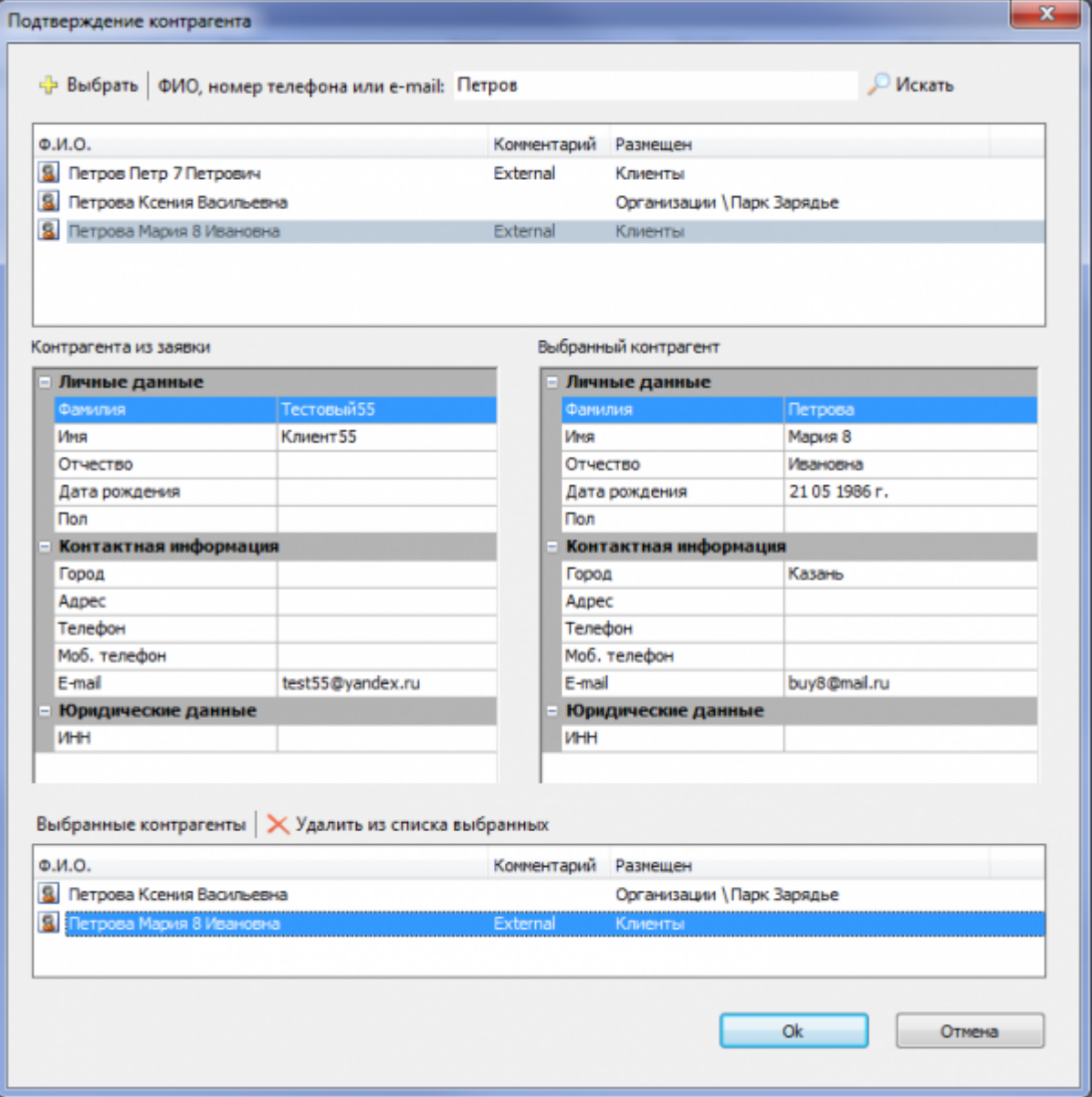

После нажатия на кнопку «Ok» контрагенты будут объединены. Брони и продажи, которые были на старых контрагентах, перейдут на контрагента из заявки (новый контрагент) и старые контрагенты будут удалены.

#### Для отклонения заявки выберите «Отклонить» в контекстном меню:

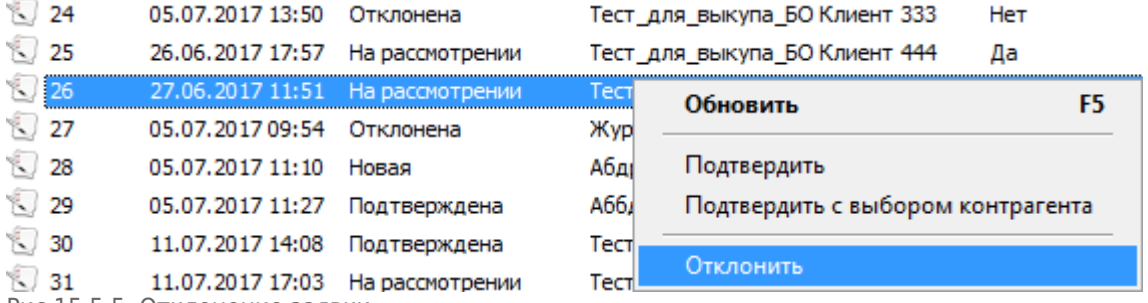

Рис.15.5.5. Отклонение заявки

From: <http://lenta-theater.infomatika.ru/> - **Лента-Театр**

Permanent link: **<http://lenta-theater.infomatika.ru/manager/zhurnaly>**

Last update: **02.06.2020 12:41**

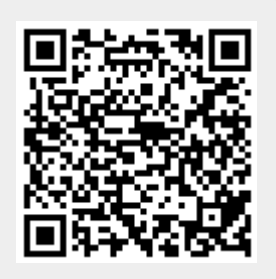